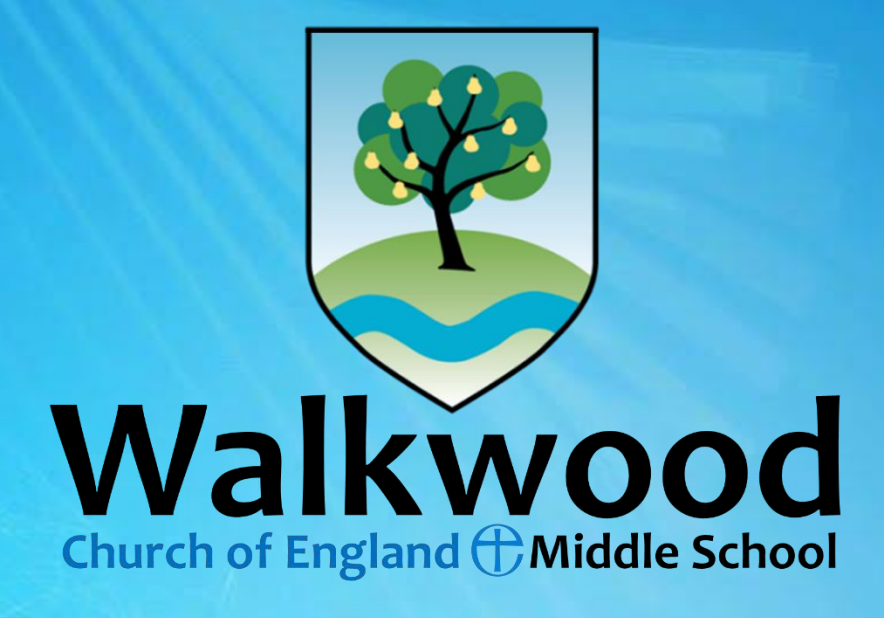

# Home learning Spring term 2021

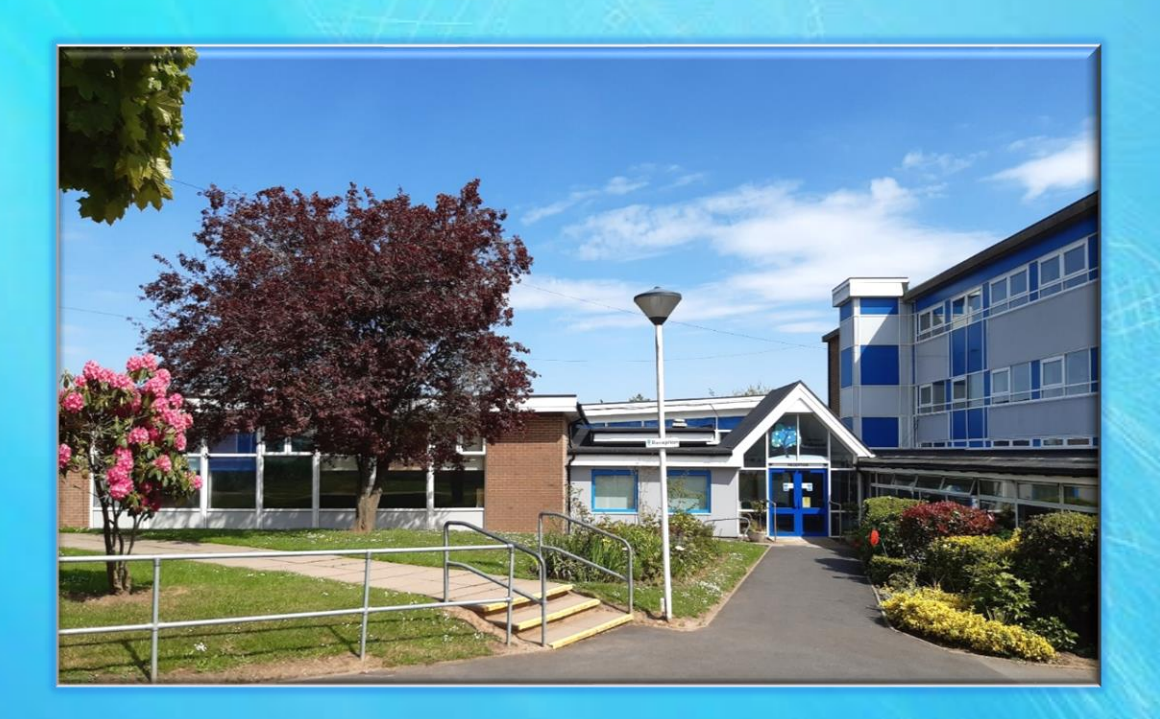

At school we are working hard to provide you with learning that you can access at home over the coming weeks. You can expect learning that follows the curriculum that you have been studying in school. Your home learning will follow the same format shown in **Help Sheet 1.**

These will be packed full of activities for you to engage with every subject.

## **Your teachers will:**

- set tasks for you to complete in all your different subjects;
- provide you with feedback;
- contact you to see that you are ok;
- be available to answer questions about work, but will not be able to do this immediately;
- award points for home learning completed.

# **As home learners you will:**

- complete tasks set for you in your different subjects;
- drop off completed work in the white drop box at the school gate;
- accept and attend weekly tutor time if you can get online at the set time. Invitations will be sent on ePraise. We know not everyone can attend, but if you can please see **Help Sheet 5** for Microsoft Teams guide and etiquette.
- work as hard as you can and take pride in what you do;
- do your work in chunks and give yourself breaks between, just like at school;
- establish a routine with your parents/carers that works for you and your family (see **Help Sheet 2** for a possible timetable);
- try and do some reading each day;
- need to take time for self-care and personal well-being.

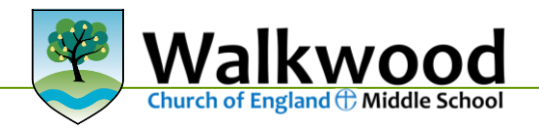

## **If I get stuck, will a teacher help?**

Should you get to a point where you cannot continue with a piece of work because you need some help, put that work to one side. There is no point worrying about something that you cannot do! Go to another home learning task that you can get on with.

Ask someone at home to contact school. The teacher can call if a message is left for them by telephoning our reception staff.

Please be aware that teachers are working with pupils in school as well as managing home learning. They will get back to you when they are able to.

## **How can I get paper copies of home learning back to teachers in school for marking?**

We will provide a white 'drop box' for you near the front school gate (on the Feckenham Road entrance) where you can place any completed paperwork. Please ensure that your first name, year group and class are labelled on the work so that it can be easily passed to the relevant teachers.

## **Do I need to be as careful with presentation as I would in school?**

Yes, please!

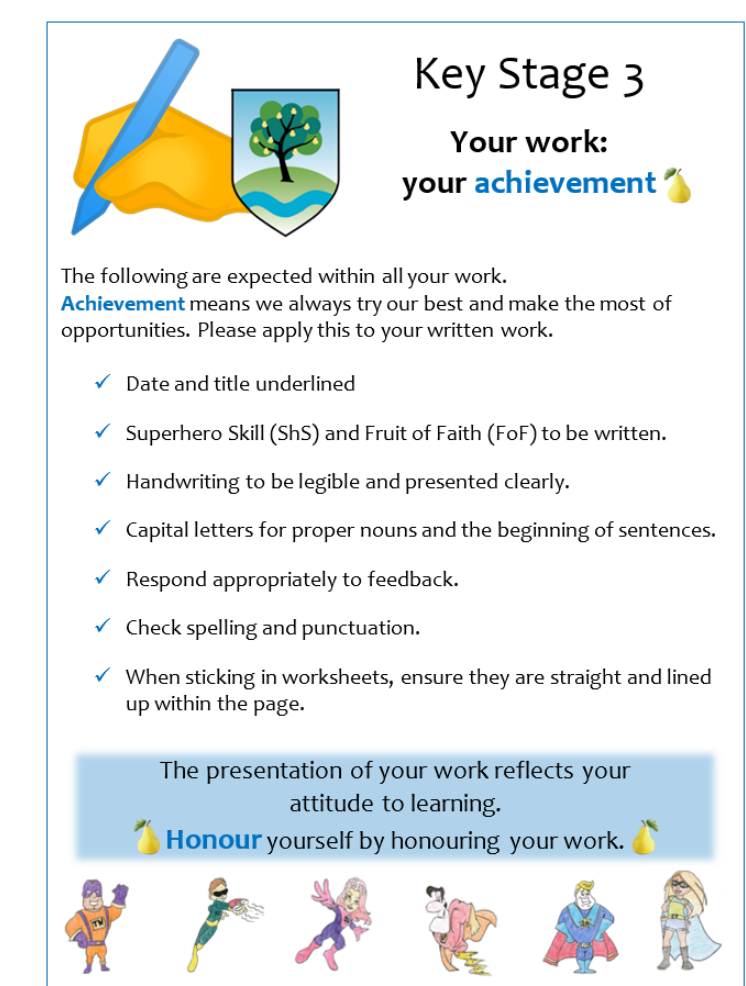

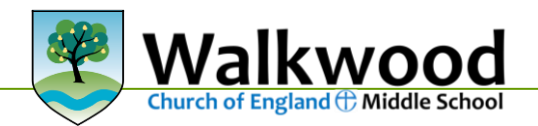

# **Help Sheet 1 Home learning sheet for all subjects**

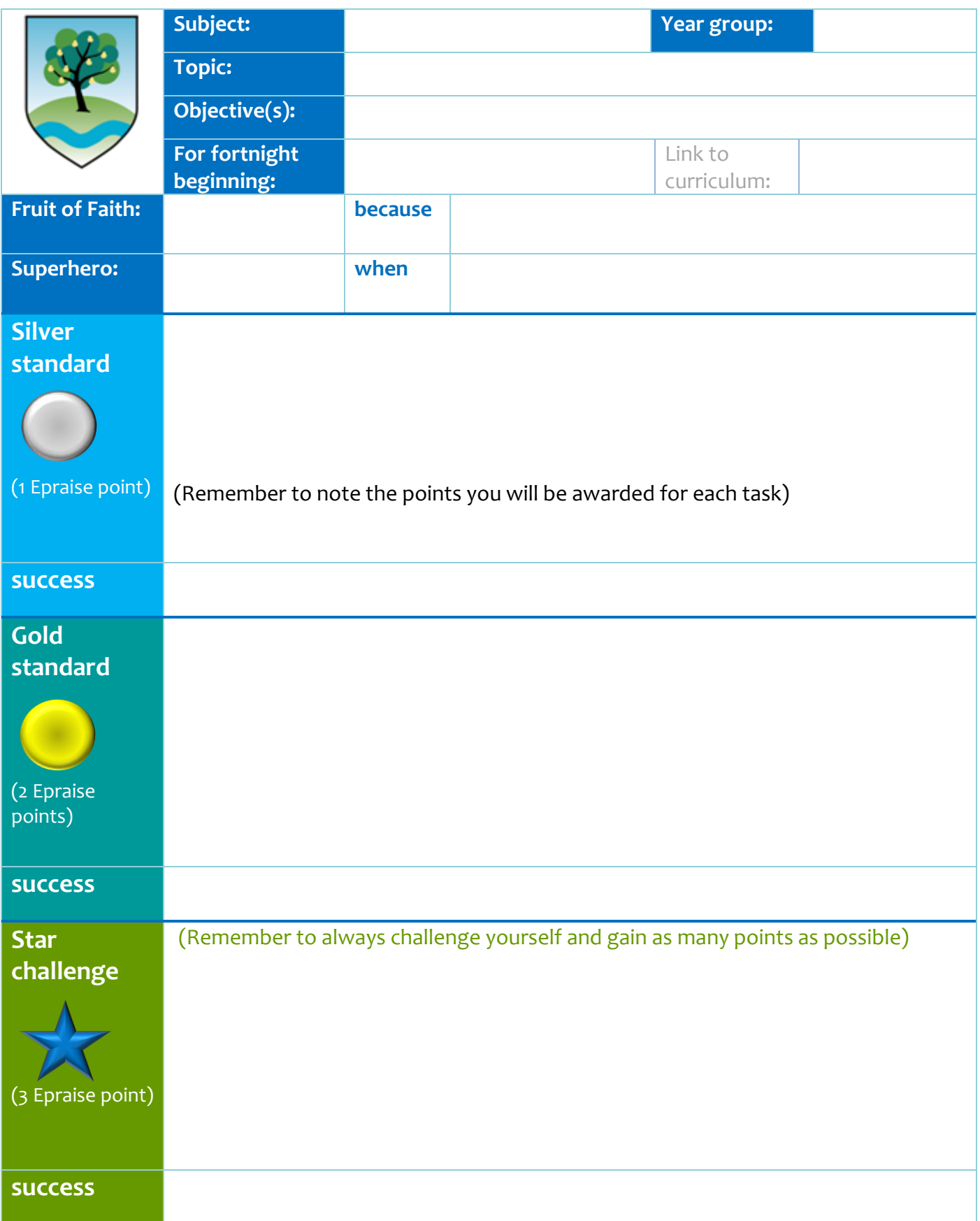

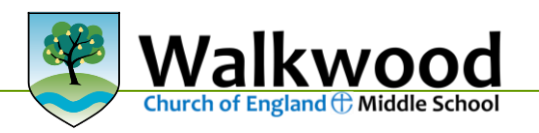

# **Help Sheet 2 Possible weekly timetable**

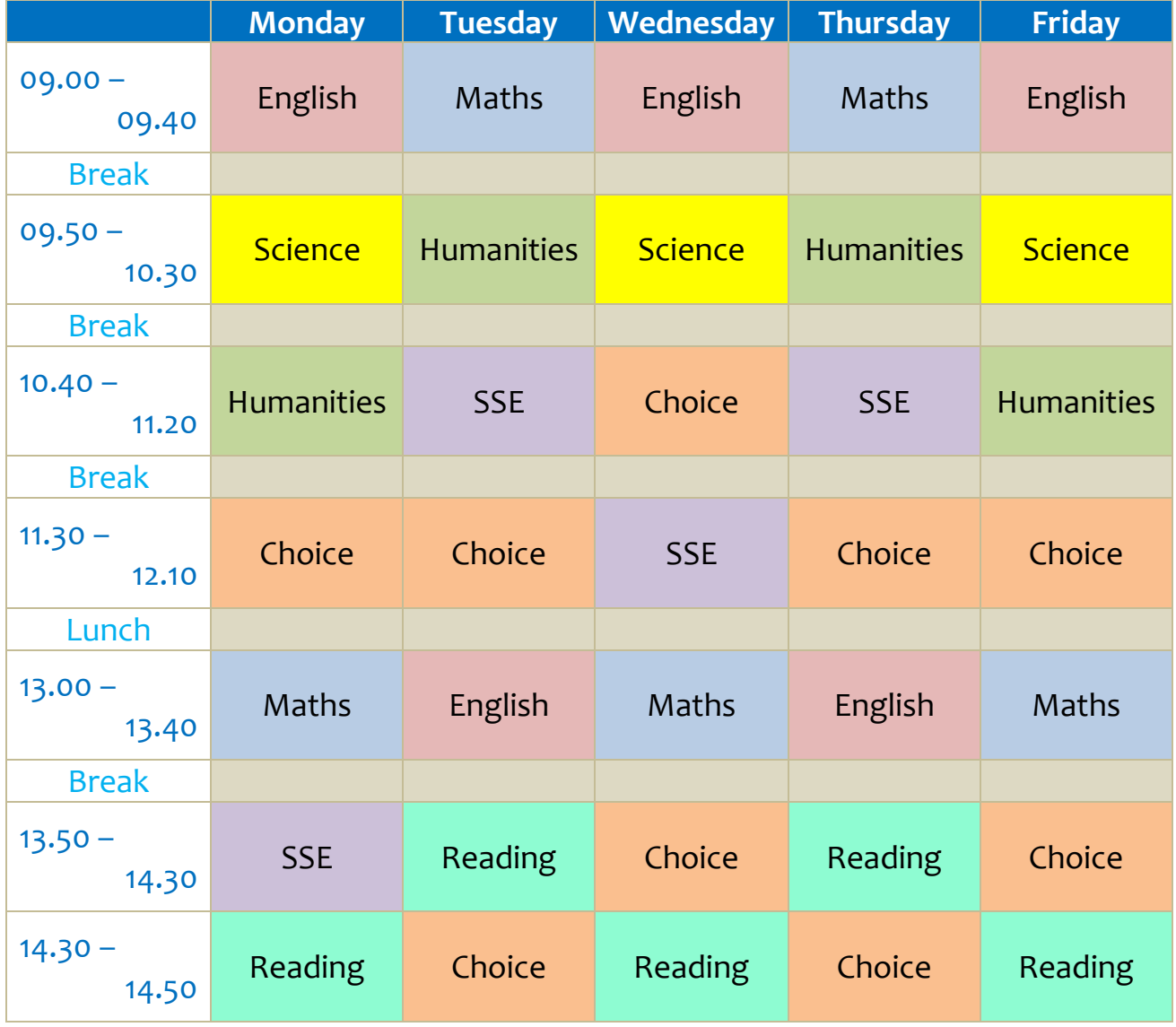

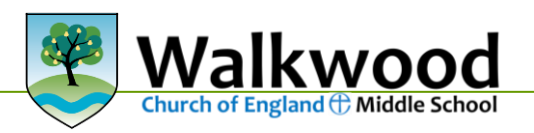

# **A blank version to match what is possible in your home**:

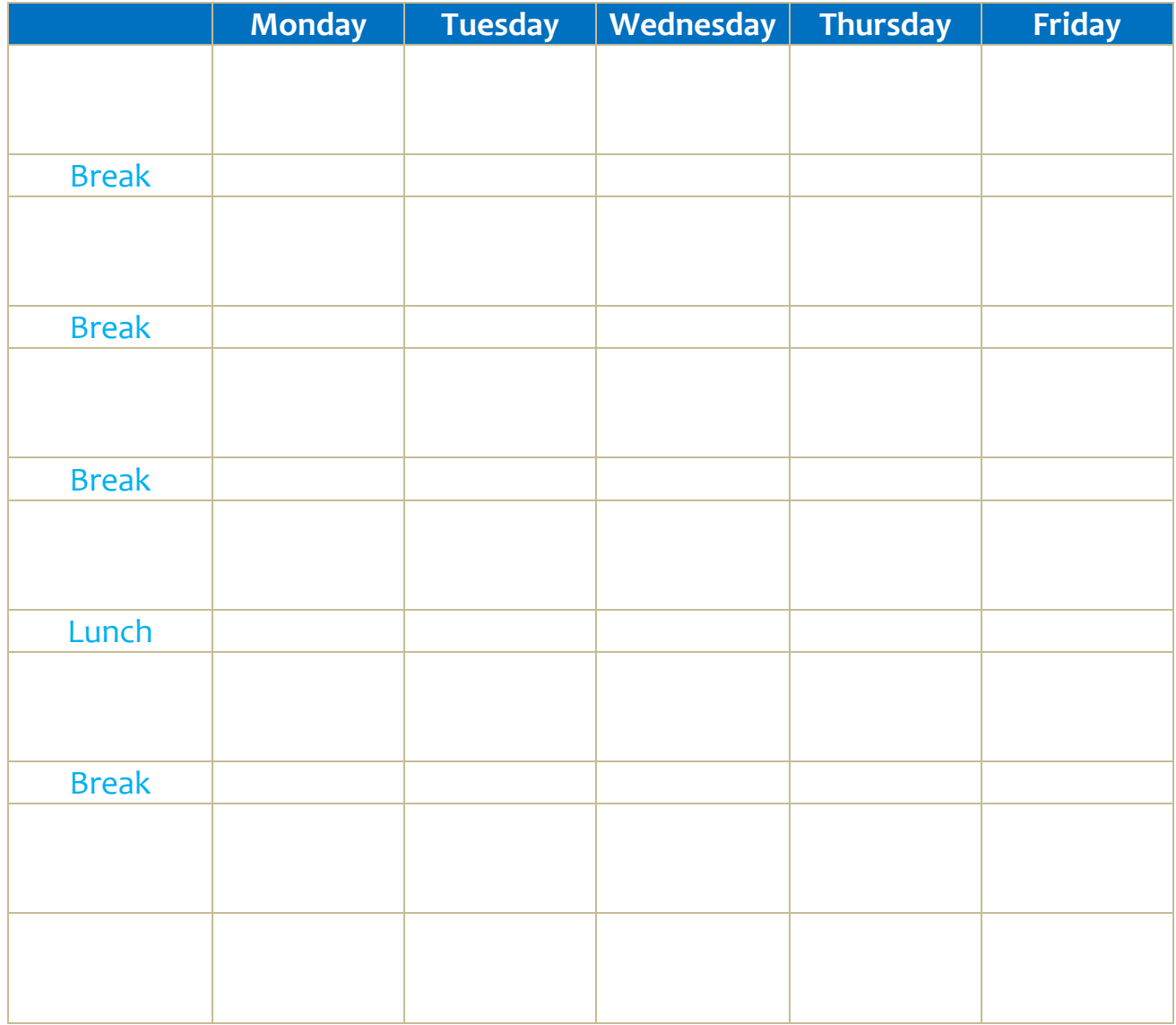

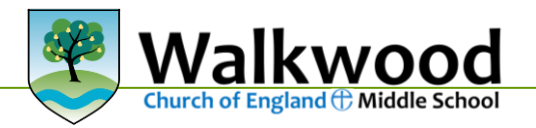

# **Help Sheet 3 Fruits of Faith challenge**

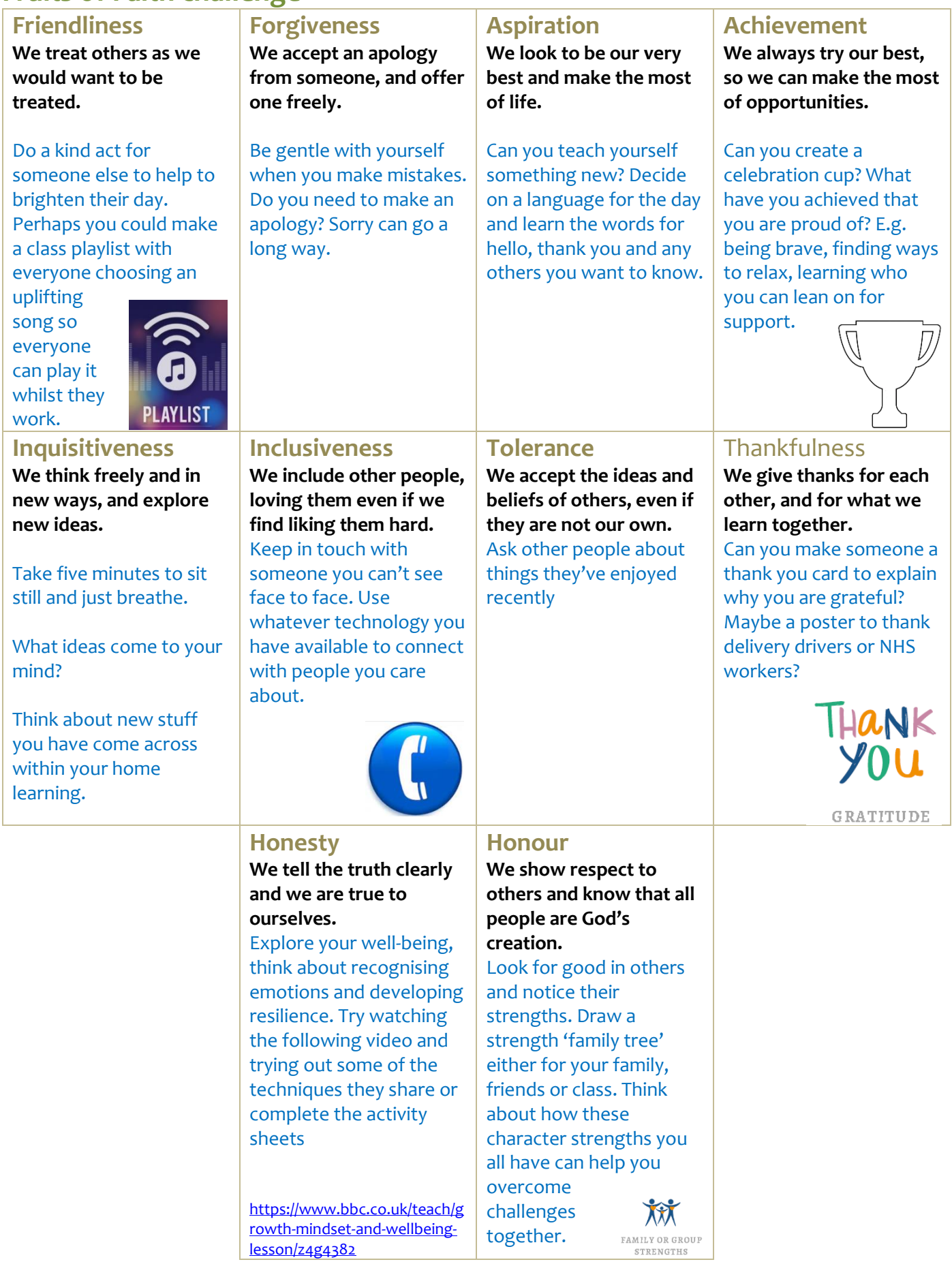

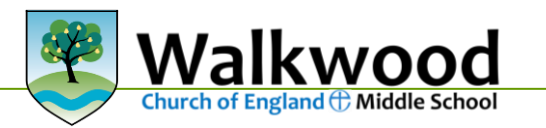

[lesson/z4g4382](https://www.bbc.co.uk/teach/growth-mindset-and-wellbeing-lesson/z4g4382)

#### **Help Sheet 4 Pupils' guide:** How to use ePraise for home learning **Logging into Epraise** To start with log into Epraise using your username and password. Remember that this

Log onto to ePraise in the usual way using your school username and password:

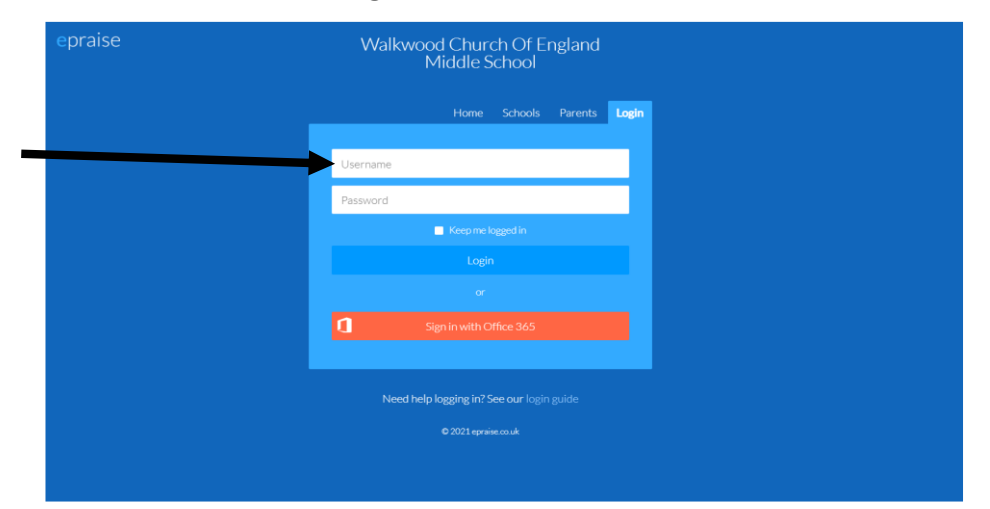

#### **Accessing your home learning**

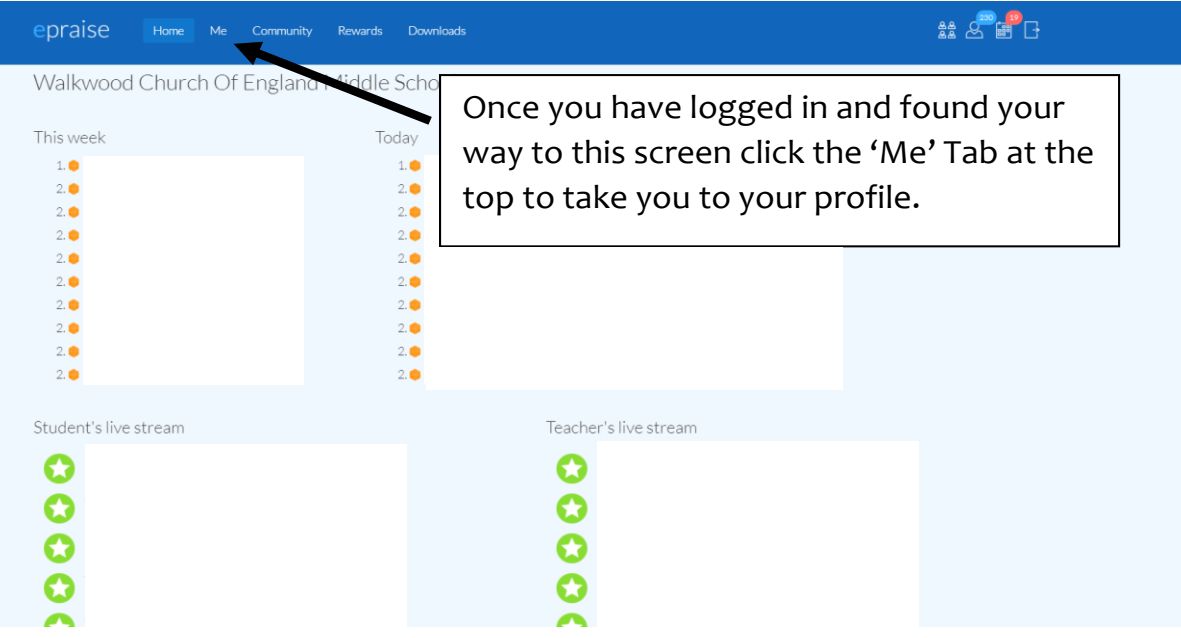

Your profile will then appear just like in the picture to the right  $\overline{\phantom{a}}$ 

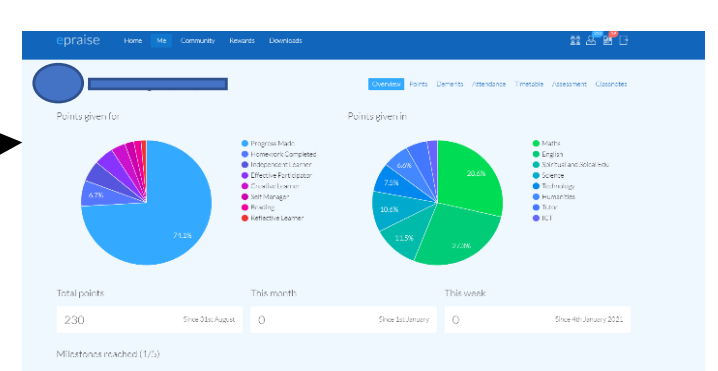

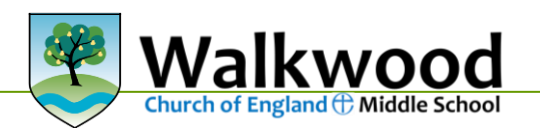

Once on your profile you are able to access all of your home learning quickly and easily one of two ways.

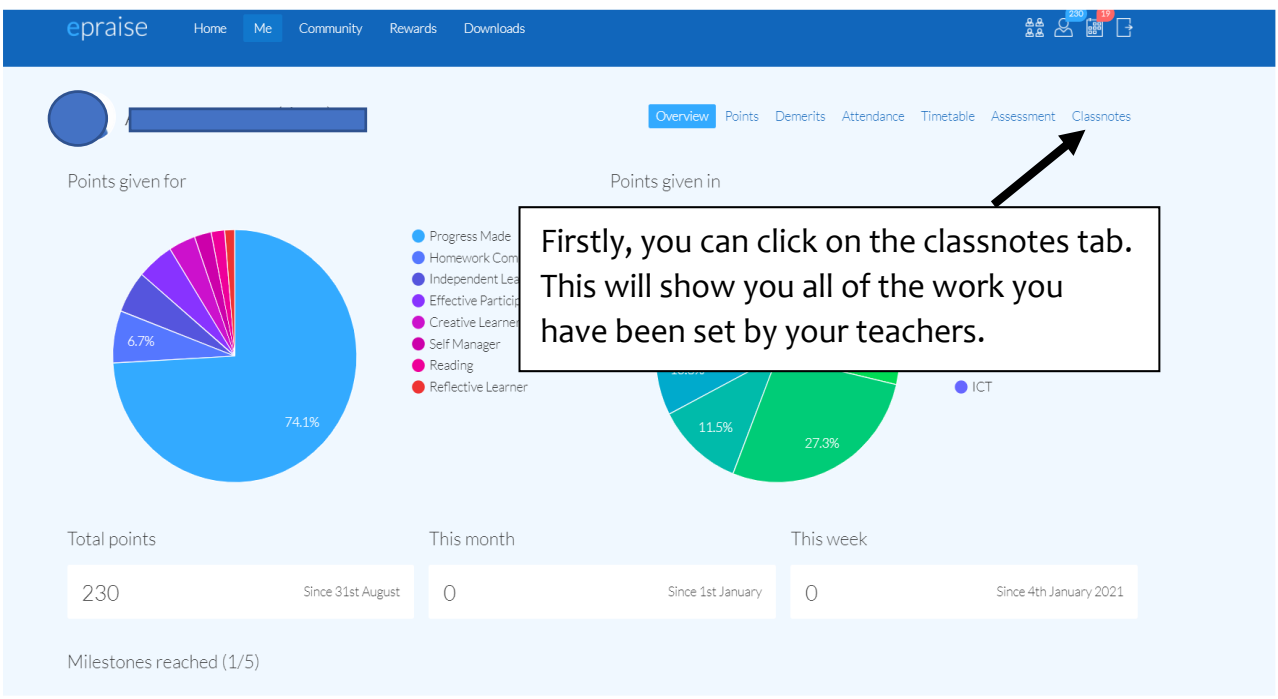

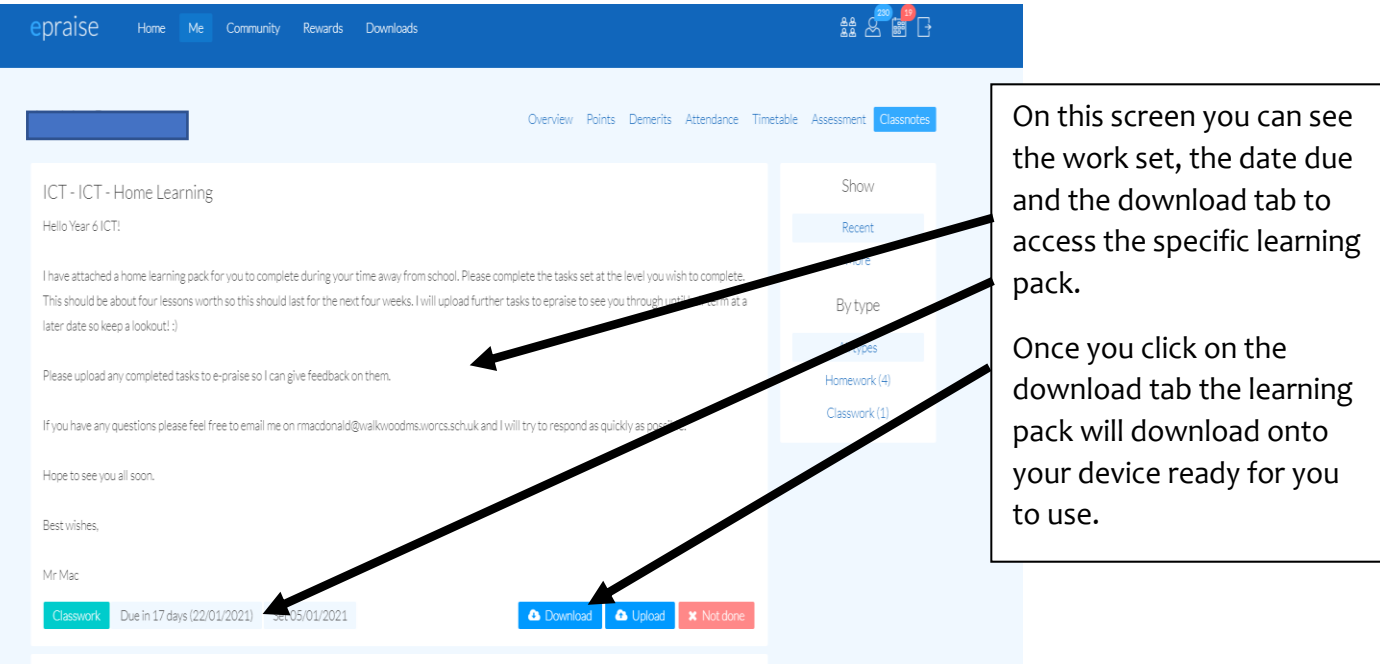

Taabaalaa : Faad Taab

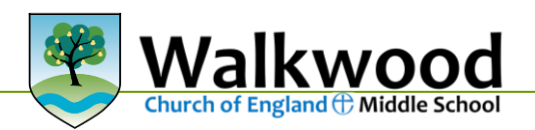

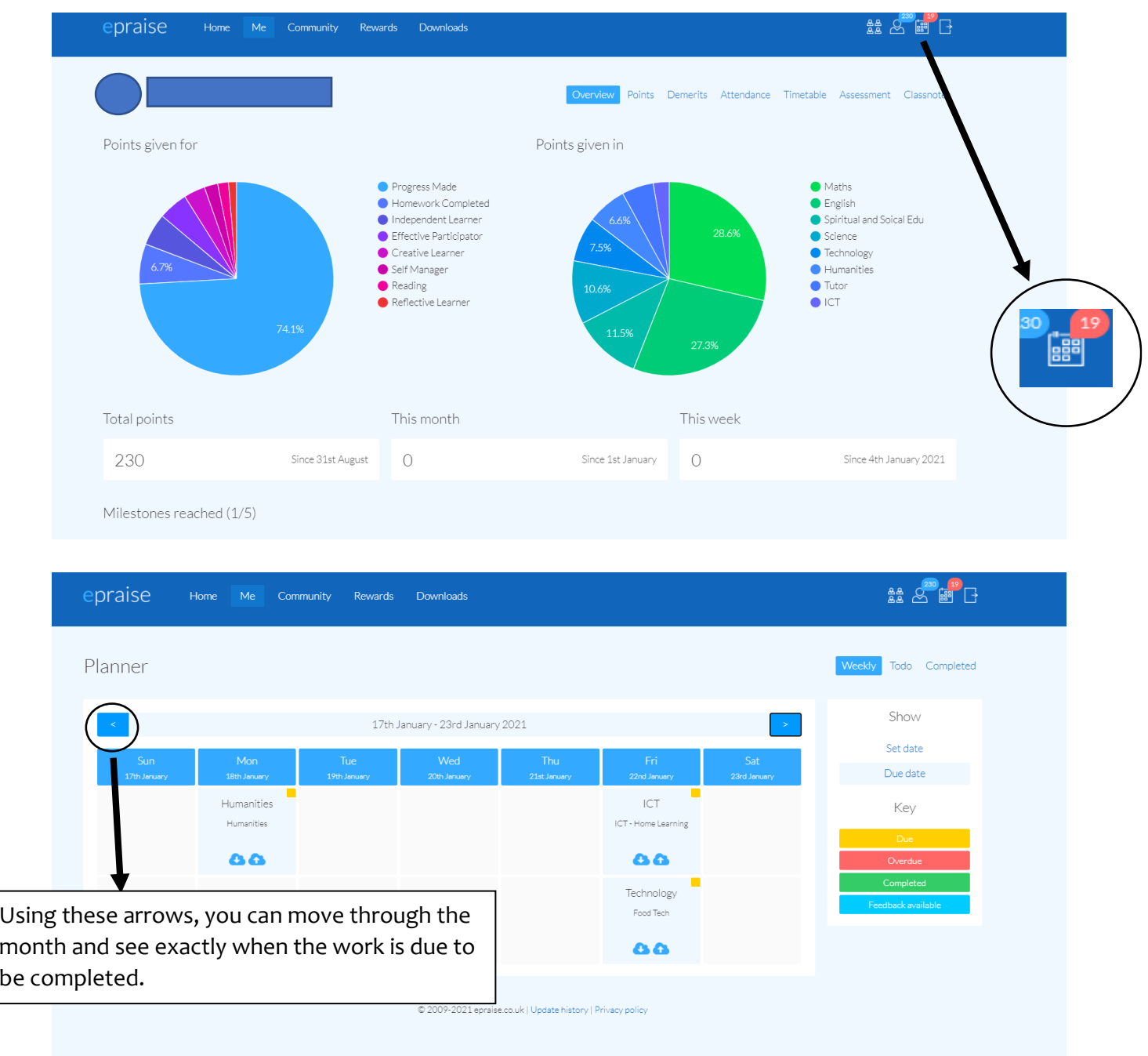

## The second way of accessing your learning packs is through your 'Planner'

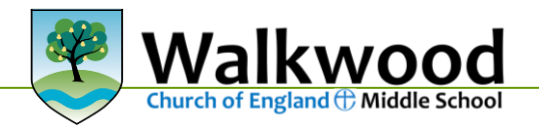

## **Uploading completed work to ePraise**

To upload your completed work, select the upload button found in the classnotes section.

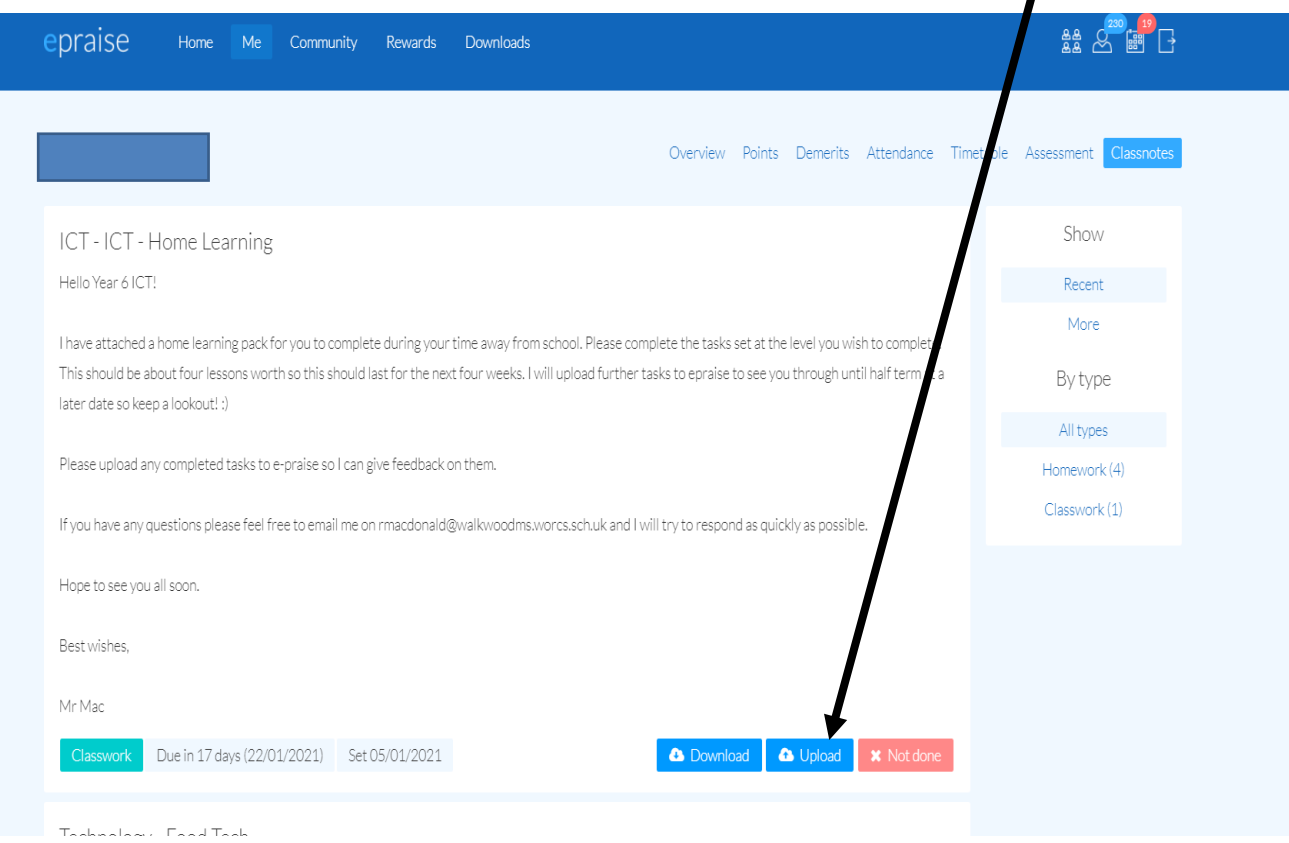

Once you have clicked this button you will see this screen…

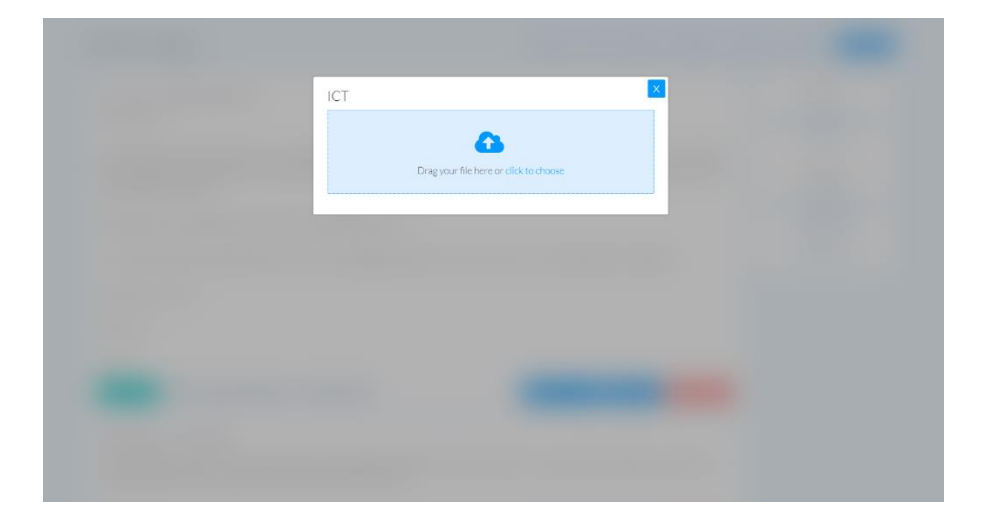

From here all you need to do is drag and drop your completed work (file) and this will then upload and save.

Alternatively, you can click the choose file button and select the piece of work you want to upload.

## **Frequently Asked Questions and answers:**

#### **Why won't my file upload?**

This is usually down to the type of file that you select. As long as it is an Office file, then this should be able to upload (Word, PowerPoint, Paint, Excel, Publisher)

#### **What do I do if my file size is too big to upload?**

If the file you are trying to upload is too large, then you can email your subject teacher directly.

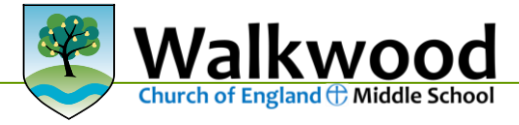

#### Select **Outlook** and click **New message**

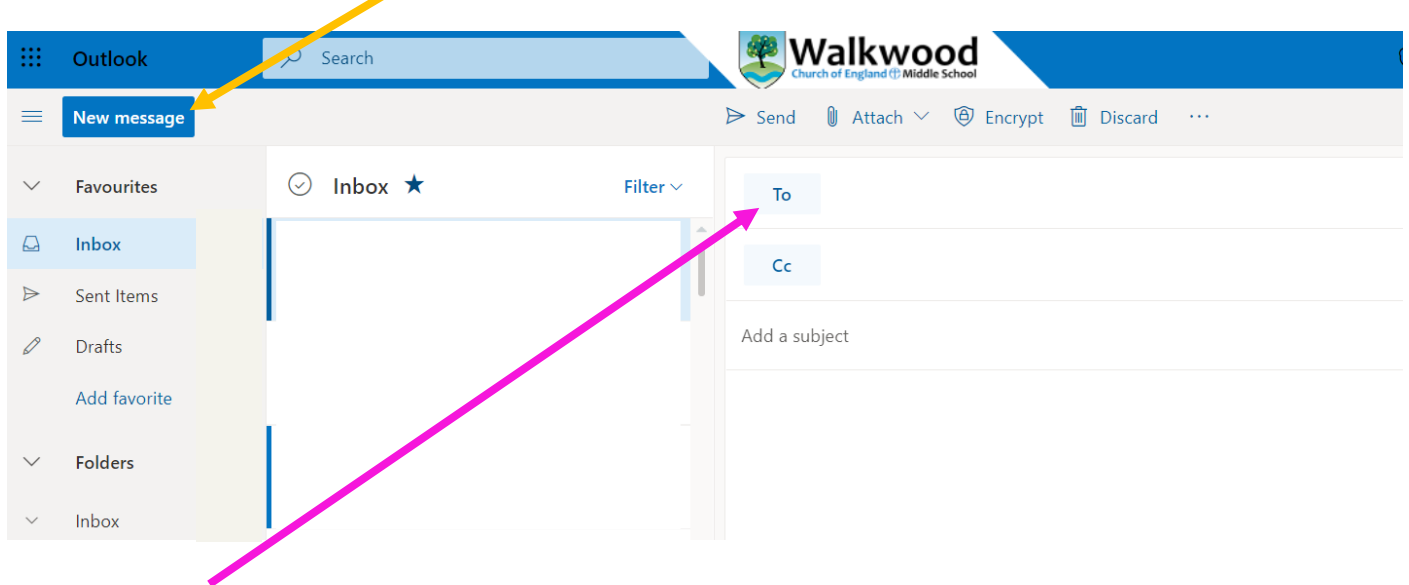

Then in the '**To**' box type in the teacher's surname – a list will appear and you can select the correct person.

#### **What do I do if I can't access my ePraise account?**

In the rare case of not being able to access your ePraise account contact:

Option 1: Lourdes IT via your parent/carer.

Option 2: Contact your form teacher through email (see above for how to do this)

#### **What if I haven't got Office 365 at home?**

Do not worry all students have access to all Microsoft Office programs via Office 365. Just log in using your school username and password as you would for ePraise. This will give you access to all programs to be used at home.

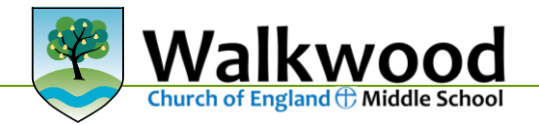

# **Help Sheet 5: Pupils' guide How to use Microsoft 365 & Teams etiquette**

#### **How to Login**

On any web browser, e.g. Google Chrome, Internet Explorer, Safari etc, go to [www.office.com](http://www.office.com/)

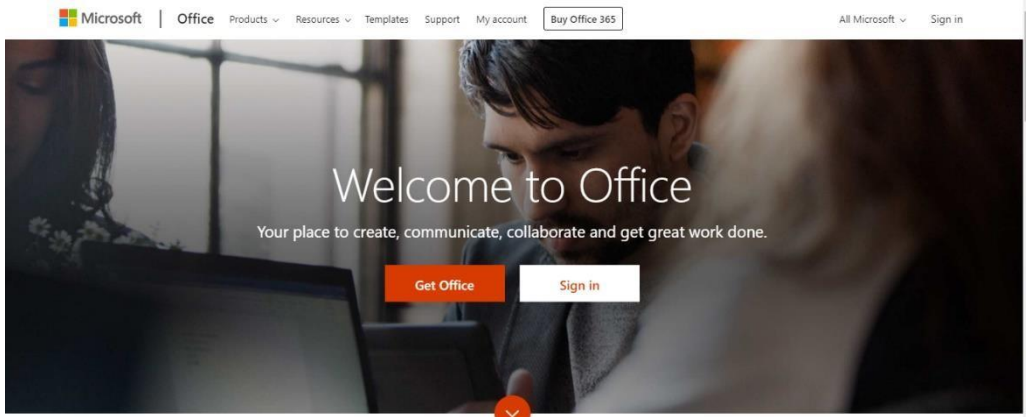

Click sign in and sign in with your full school email address which is your computer username followed by **@walkwoodms.worcs.sch.uk**

You will then be directed to the login page for our school – this is like if you are logging into a computer in school, so your username is your computer log in you would normally use and the password is the one you set at school. For example:

[19akhan@walkwoodms.worcs.sch.uk](mailto:19akhan@walkwoodms.worcs.sch.uk) (the year you started Walkwood)

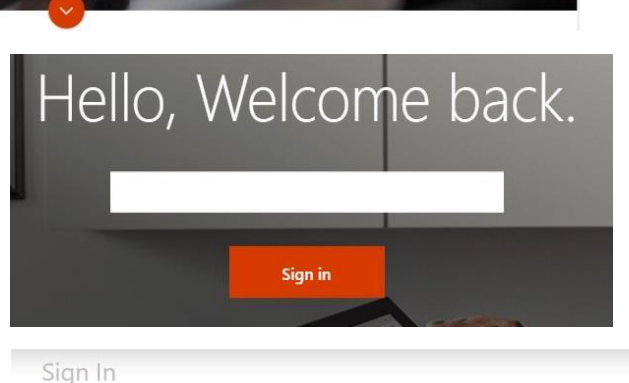

Type your user name and password User name: Password:

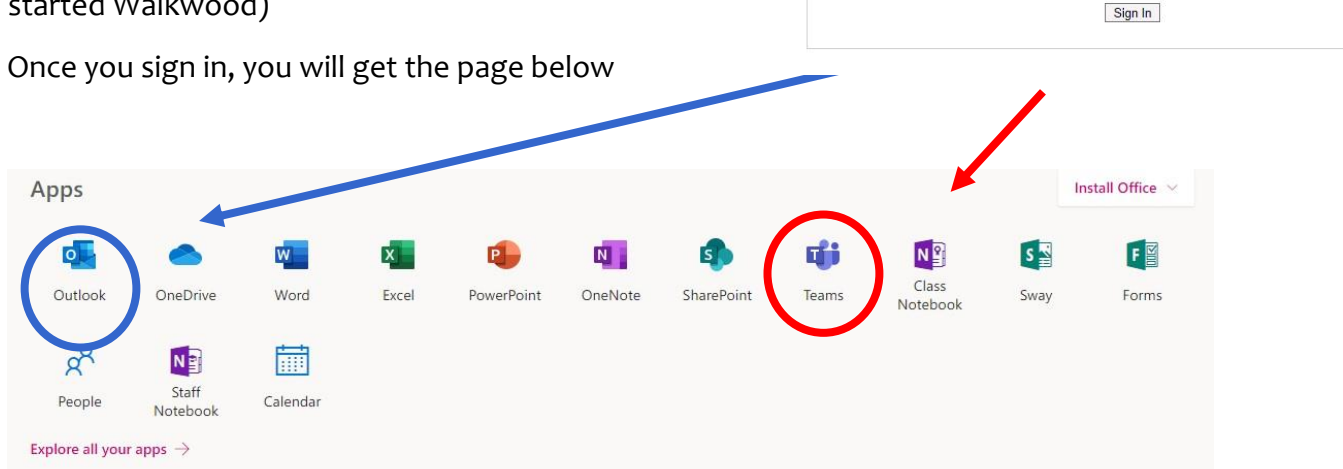

The blue circle shows the program that you use for emails. You can then email your teacher if you want some information or advice.

The red circle shows the icon for Teams. You should now see all the Teams that we have set up for you at school. The link for a Teams meeting will also be available within ePraise.

## **Downloading the Teams App**

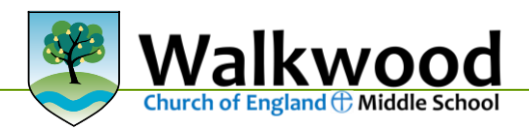

 $||3 4G$  $17:32$  $778\%$ The Microsoft Teams app is available for free on the  $Q$  teams **Cancel** App Store (iPad and iPhone) or Google Play store ( Android tablets and phones). Search for Teams and Microsoft Teams  $\Omega$ ub for teamworl look for the purple Teams icon circled in red and \*\*\* 738 download. Once it is downloaded, open the app and log in. Microsoft Teams  $\parallel$  3 4G  $17:38$ **76%** Sign in using your work, school, or Cancel Microsoft account. Sign In :@egslough.staracademies.org Sign in Get help with signing in Welcome to Microsoft Teams! Type your user name and password. A happier place for teams to work together. User name: q w  $\mathbf{e}$  $\mathsf{r}$  $\mathsf{t}$  $y | u |$ Li.  $o$   $p$ Password:  $\mathsf d$  $|f|$  $\mathsf{h}$ jk  $\mathbf{I}$ a  $\mathsf{s}$ g  $_{\text{Sig}}$ Sign In  $\Diamond$  $\mathsf Z$  $X$  C  $v$  b  $n \mid m$  $\circ$ Sign up for free  $^\copyright$  $123$  $\odot$ space

Sign in with your school email address and password for example:

[19kjones@walkwoodms.worcs.sch.uk](mailto:19kjones@walkwoodms.worcs.sch.uk) (the year you started Walkwood)

You will then be directed to the login page for the school – this is like if you are logging into a computer in school, so your username is your computer log in you would normally use at school and the password is the one you set at school.

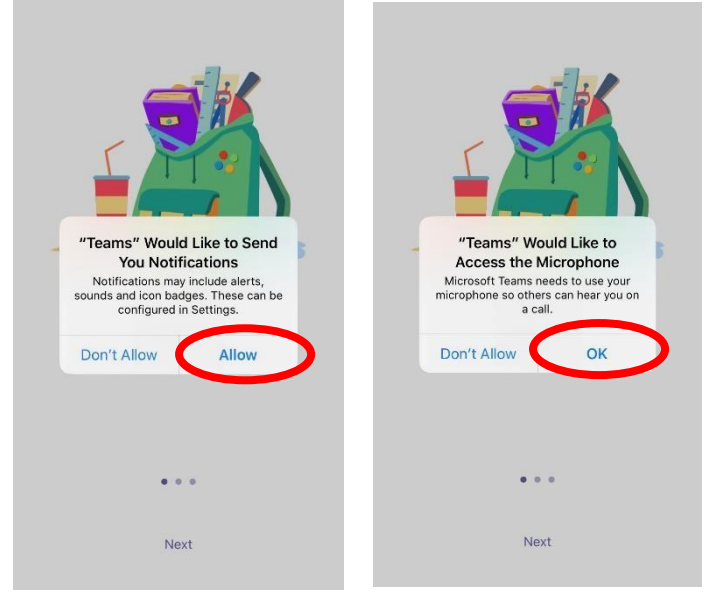

Turn on notifications for Teams so that you get an instant notification when your teacher has invited you to a tutor chat or subject drop in clinic.

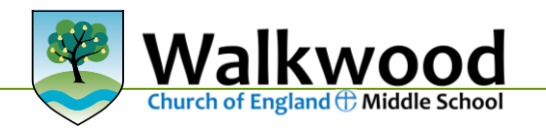

## **Usernames in Office 365**

For Office 365 and Teams, you will log in with your school email address. This is usual a two digit number (the year you joined Walkwood Church of England Middle School) followed by your first initial and full surname, without spaces. The first part of the email address is exactly the same as the username you log into the school computers with followed with @walkwoodms.worcs.sch.uk

#### **Compulsory Teams Etiquette**

The word 'etiquette' means behaving in a socially acceptable way, or code of polite behaviour among members of a particular group. In Walkwood, this means applying the Fruits of Faith in online conversations.

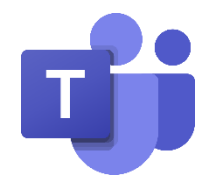

When you are joining an online tutor time the following etiquette must be followed:

- Make sure that you are in a quiet, safe environment, free from distractions. Ideally, this should not be your bedroom.
- Make sure that you are dressed appropriately in clothes that would be suitable for a school nonuniform day – please ensure that you are not wearing anything which would cause you or others embarrassment or offence. Make sure that there is nothing in the background which might cause embarrassment or offence.
- You should let the rest of your household know when you will need access to the computer / device and will be involved in a "live" session.
- Just like in the classroom, it is rude to talk at the same time as the teacher. So, keep your microphone on mute unless you want to ask a question or say something. When you have got permission to speak, say what you want to say, and then mute your microphone again.
- You do not have to turn your camera on. Most pupils prefer to leave the camera on, but if you want to switch it off, you can.
- Interact with your teacher and other pupils respectfully and sensibly. Always use appropriate language.
- You must not record or take photos of teachers or pupils during Teams sessions.
- Be aware that, like with all Office 365 applications, anything posted on Teams can be accessed by school. You should not share personal information or make personal comments about other people.

If you do not follow these rules which have been designed to keep you safe online, we will contact home and there will no longer be invites to any online sessions.

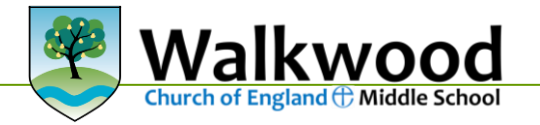

## **Help Sheet 6 IMPORTANT: Online Safety**

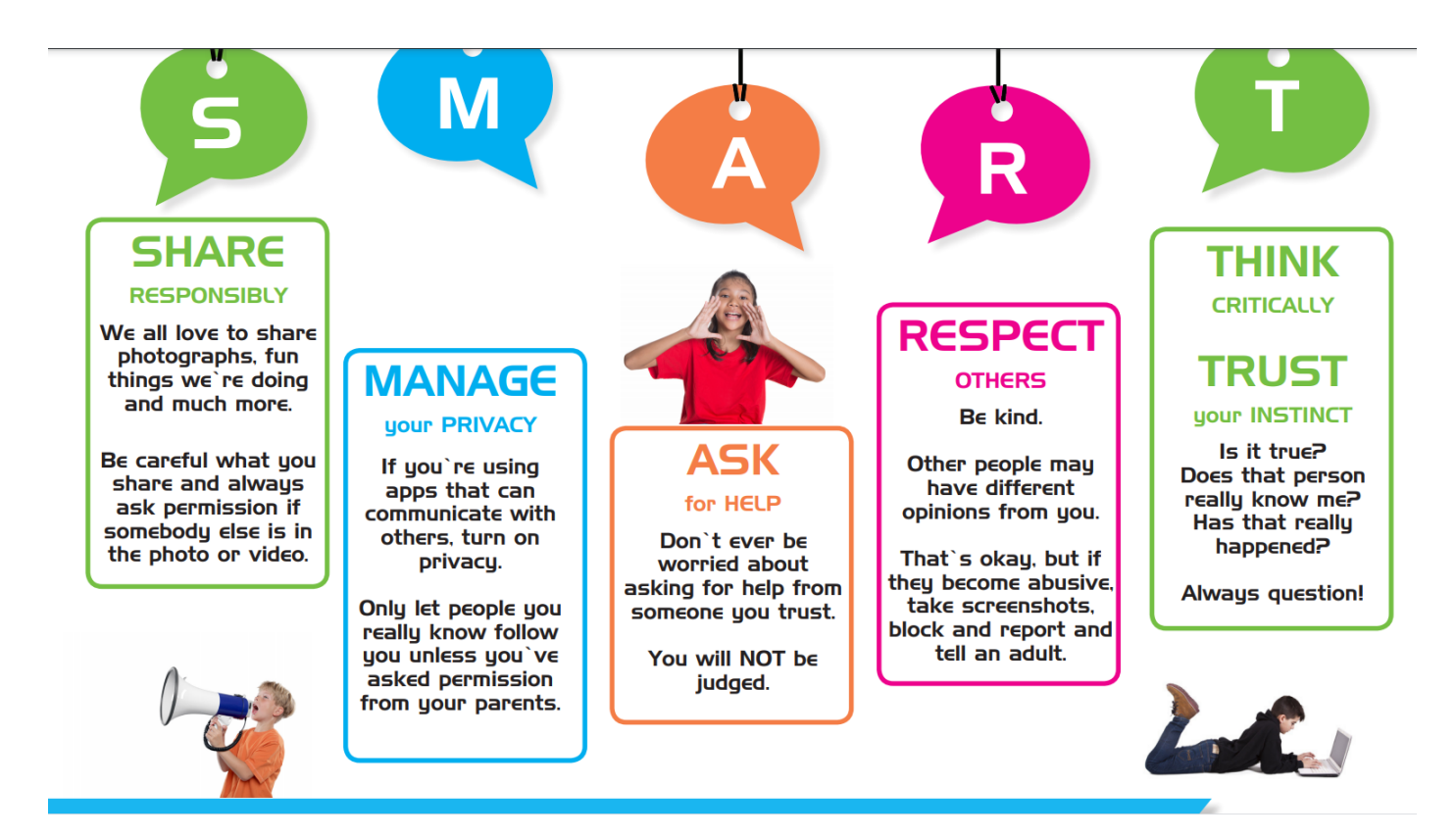

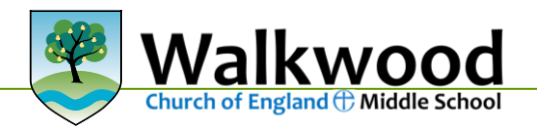